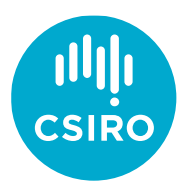

## Registering for courses in the CSIRO SuccessFactors LMS (Learning Management System)

There are two main methods to register for courses in CSIRO's L[earning Management System](https://my.csiro.au/Working/Learning-at-CSIRO/LMS-SuccessFactors) through (1) [the Learning Plan](#page-1-0) if the course has been assigned to your learning plan or through (2) th[e Catalogue search.](#page-1-1) This guide covers logging in which are common to both methods, and then details each method in turn.

## A. Logging in

[management system.](https://performancemanager10.successfactors.com/sf/learning?destUrl=https%3a%2f%2fcsiro%2eplateau%2ecom%2flearning%2fuser%2fdeeplink%5fredirect%2ejsp%3flinkId%3dLEARNING%5fPLAN%26fromSF%3dY&company=CSIRO)

1. If you're already logged into the CSIRO network, this is the direct link to the learning

2. If you're not logged into the CSIRO network, access your Citrix workspace. On CSIRO computers, it will be located in your task bar.

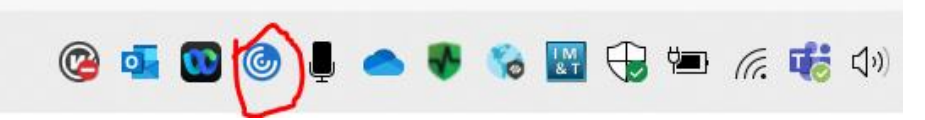

2. Select and log into People Hub. This should authenticate and log you in automatically through Single Sign On.

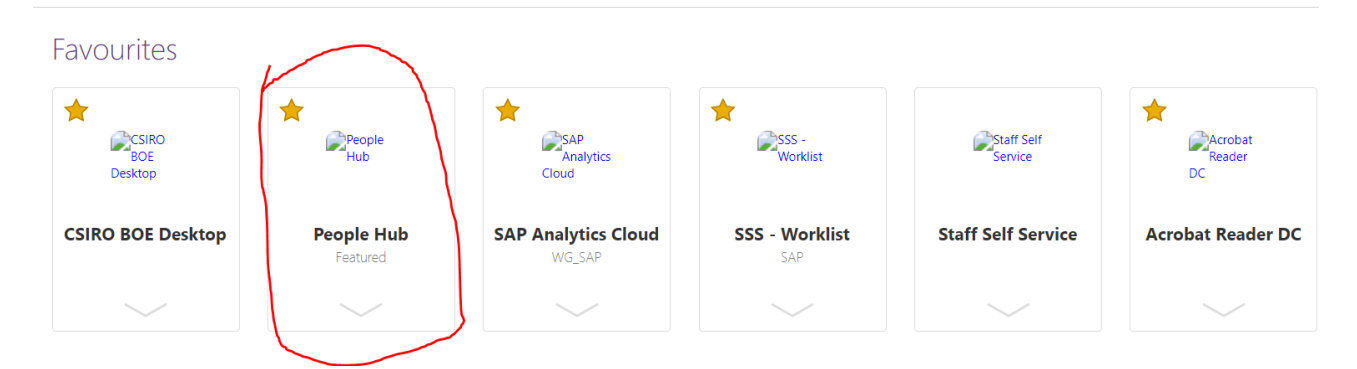

3. Select *View My Learning* from the Quick Actions menu.

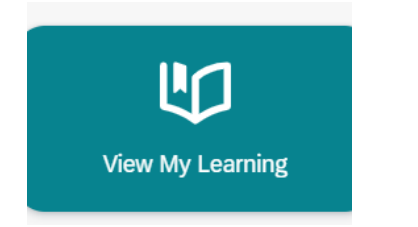

Alternatively, it can be found in the Home menu.

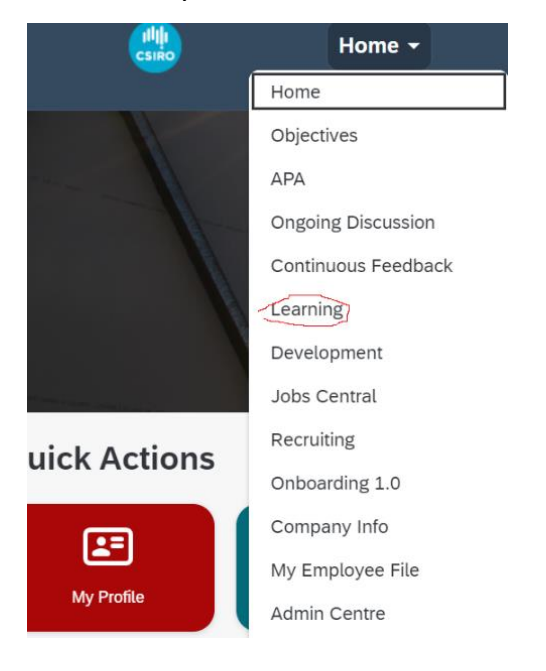

## <span id="page-1-0"></span>B. Through the Learning Plan

This is the easier method for mandatory learning that has been rolled out to your individual learning plan. Unfortunately, there is no easy way to identify optional courses attached to the iPhD Training Framework.

For all the mandatory training, these are easily viewable under *Required Learning*.

1. Look for the course title within your assigned learning plans. If a course has a class scheduled for registration, the *Register Now* button appears. Hit the *Register Now* button.

2. Hover over your preferred class date to select and click on your preferred date if there are more than one available.

- 3. Click on the preferred class and hit the *Register* button.
- 4. You're done! The LMS should send a confirmation email to your CSIRO email address.

## <span id="page-1-1"></span>C. Through the Search

Use this method if a course that you're looking for hasn't been assigned to your Learning Plan, or is an Optional course in the iPhD Training Framework.

1. Type "iphd" into the search bar. Click on the eyeglass to generate the results with iphd in the course title. (iPhD courses have been used here for illustrative purposes **only**, feel free to input other search terms to look for non-iPhD courses available in CSIRO.)

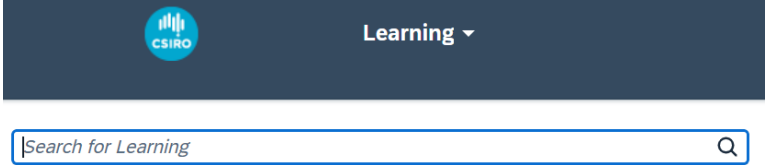

2. Select the course you want by clicking on the course title link.

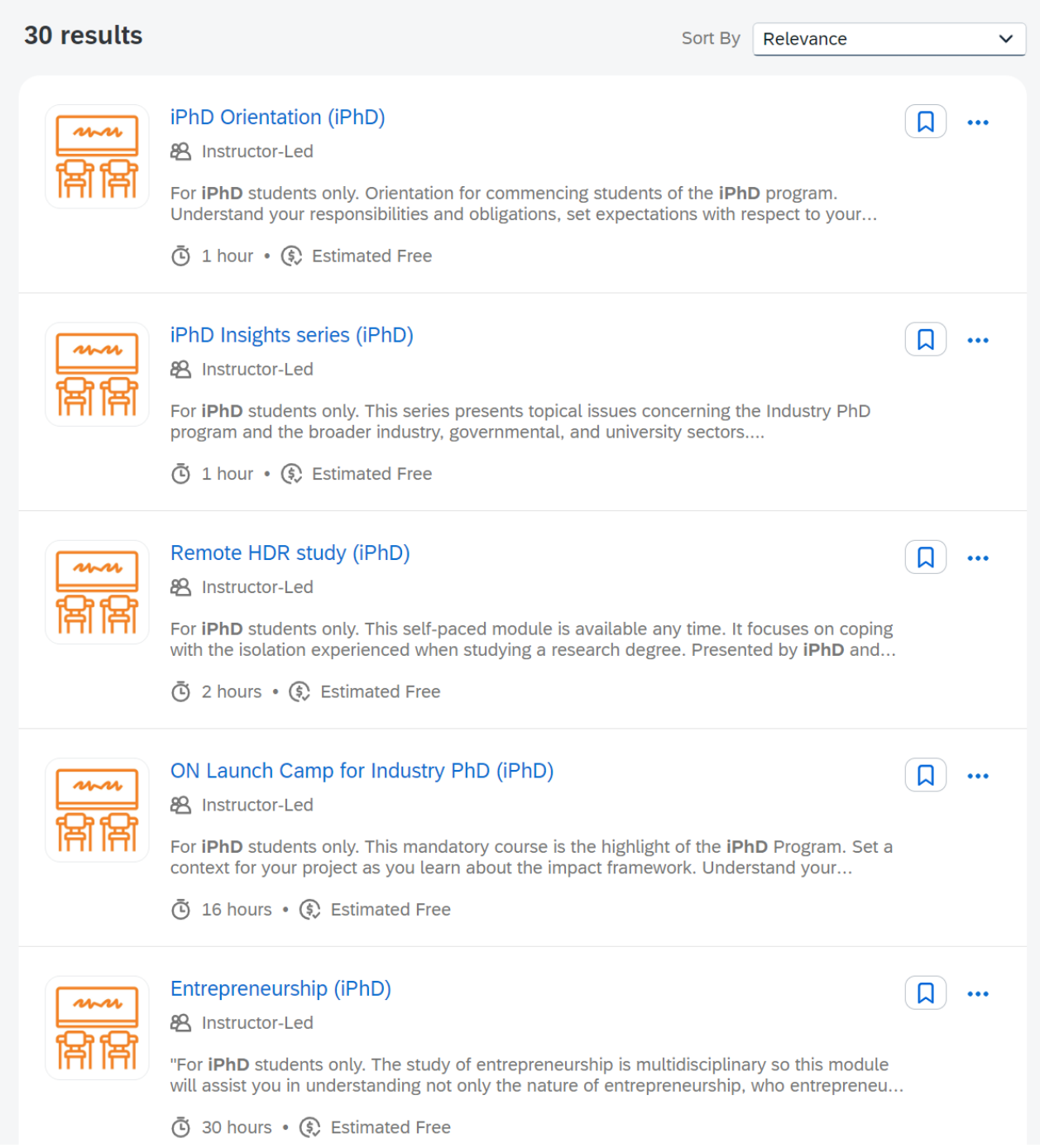

3. Once you've clicked onto the course title, all available classes will be shown. Click on the chosen class and date required. An example is shown below with two available classes.

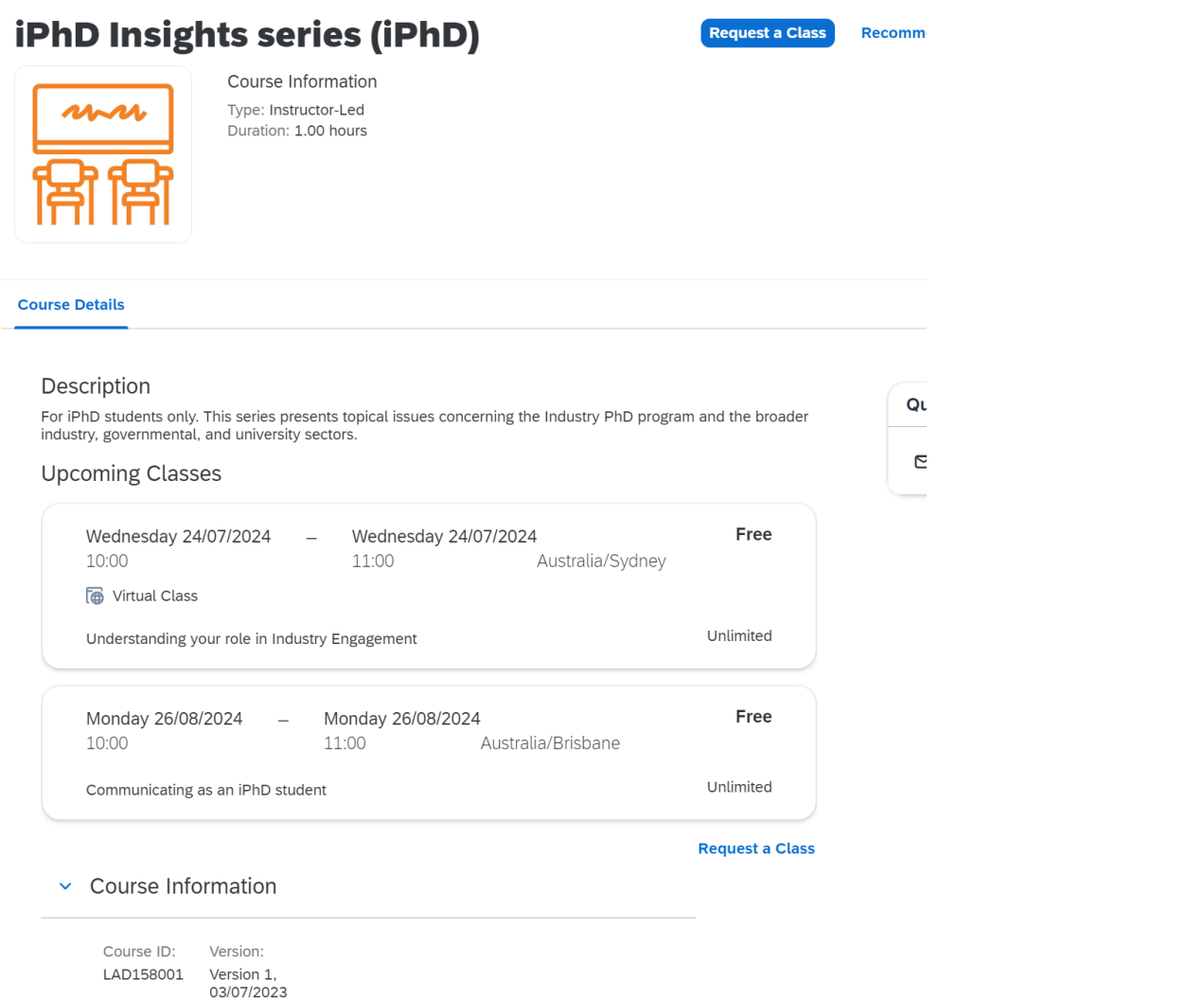

4. After selecting the class, preview the class details and click the *Register* button. You're done! A calendar entry will be sent to your Outlook and another email from the LMS to confirm your registration.

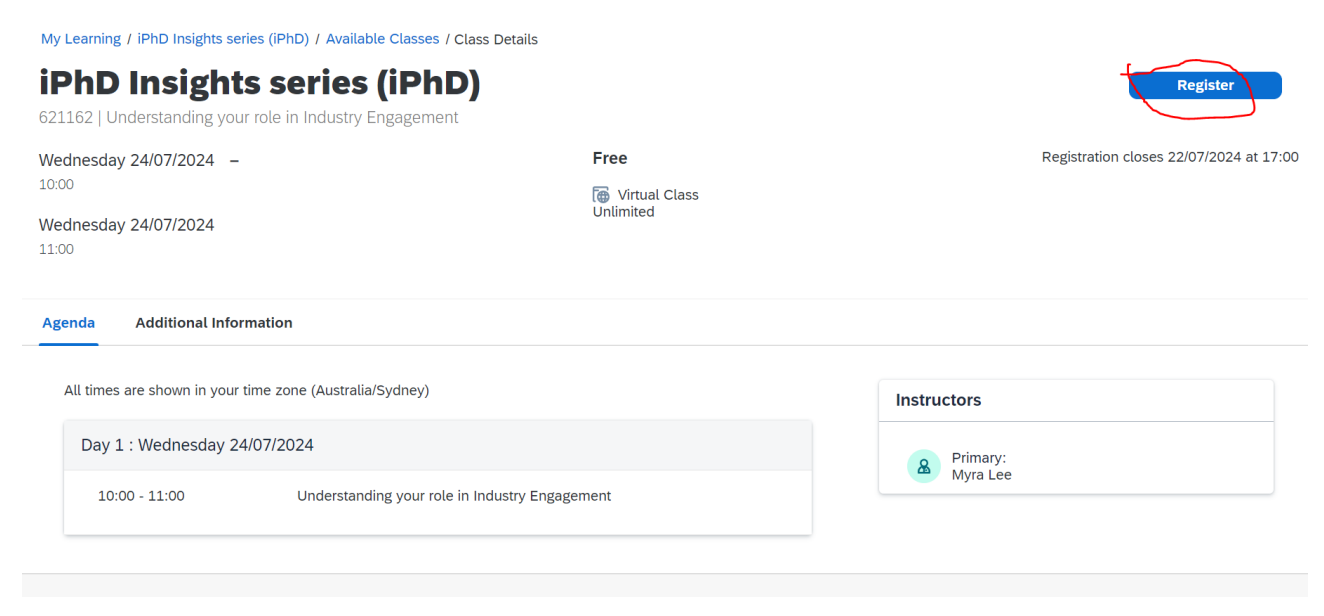